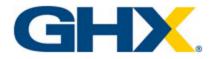

# Using Vendormate Credentialing

© 2022, Global Healthcare Exchange, LLC All Rights Reserved. All data used in this document is fictional and for illustrative purposes only. Last Modified 3/26/2024 9:42 AM

i

## **Table of Contents**

| Vendormate Credentialing 1        |
|-----------------------------------|
| Software Requirements             |
| View System Status 1              |
| Getting Started 3                 |
| Log In 3                          |
| Log Out 4                         |
| Edit Your Profile                 |
| Download the Mobile App 5         |
| Change Your Password              |
| Reset a Forgotten Password        |
| Create a Case                     |
| Identify Icons                    |
| Navigation                        |
| Main Pages                        |
| Buyer Dashboard                   |
| Manage Vendors                    |
| View Vendor Profiles              |
| Score Vendors for the First Time  |
| Manage Reps                       |
| View Rep Profiles                 |
| Doc Status Icons                  |
| Score Reps for the First Time     |
| Reports                           |
| Run Reports                       |
| Report Categories and Definitions |
| Run Badging Reports               |
| Manipulate Report Data            |
| In the UI:                        |
| Download:                         |

| Use Column Formatting           | 33 |
|---------------------------------|----|
| View Badging History            | 35 |
| Badging History Tips            | 35 |
| Manage Appointments             | 36 |
| Create Appointments             | 36 |
| Appointment FAQs                | 37 |
| Edit Appointments               | 38 |
| Configure Appointment Requests  | 39 |
| Manage Appointment Permissions  | 39 |
| Manage Appointment Requests     | 42 |
| Help Vendors Sign In            | 43 |
| Sign Vendors In                 | 43 |
| Sign Vendors Out                | 44 |
| View Rep Mobile Badging Process | 44 |
| Resource Center                 | 52 |
| Administration                  | 54 |
| View Users                      | 54 |
| Create Users                    | 55 |
| Edit Users                      | 56 |
| Activate and Inactivate Users   | 58 |
| Videos                          | 59 |

# **Vendormate Credentialing**

Vendormate Credentialing helps healthcare providers streamline and simplify the management of the credentialing process, including vetting access requirements, ongoing sanction list checks for vendor entities and representatives, and integrated badging to meet compliance standards.

### **Software Requirements**

- Supported browsers
  - ° Mozilla Firefox 65.x and above
  - ° Google Chrome 75.x.x.x and above
  - ° Apple Safari 11.x.x and above
- Adobe Reader 10.0 and above
- Other requirements
  - Vendormate Credentialing uses a secure Internet connection between the health system browser and the remote-hosted application

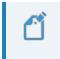

Note: Port 443 needs to be open to allow this secure connection.

 Health systems that limit user access to the open Internet may need to allow vendormate.com and ghx.com domains as trusted sites

### **View System Status**

Use the following steps to view the status of GHX products.

1

1. Click the system status [III] icon. The *GHX System Status* dialog box opens.

|                                                                                                  | JS           |                                    |           |
|--------------------------------------------------------------------------------------------------|--------------|------------------------------------|-----------|
| All Systems Operational                                                                          |              |                                    |           |
|                                                                                                  |              |                                    |           |
| bout This Site                                                                                   |              |                                    |           |
| bout This Site<br>stain information regarding the status<br>oduct status by contacting GHX Suppo |              | l subscribe to receive alerts rega | rding GHX |
| otain information regarding the status                                                           | ort.         | d subscribe to receive alerts rega | rding GHX |
| tain information regarding the status<br>oduct status by contacting GHX Supp                     | ✓ My         |                                    | rding GHX |
| tain information regarding the status<br>oduct status by contacting GHX Suppo<br>Exchange (2)    | ✓ My<br>✓ G- | Exchange Provider 💿                | rding GHX |

2. Scroll down to view the current status of GHX products and to view past incidents.

| Order Intelligence                                  | × .    | NuVia                              | ~            |
|-----------------------------------------------------|--------|------------------------------------|--------------|
| Vendormate Credentialing                            | ~      | Vendor Manager                     | ~            |
| Contract Manager Xpert                              | ~      | Compliance Document Manager        | ~            |
| MetaTrade                                           | ~      | My Exchange (New)                  | ~            |
| Registration Center                                 | ~      |                                    |              |
| Operational     Degraded Performance Past Incidents | ce 🔺 I | Partial Outage 🗶 Major Outage 🥕 Ma | aintenance   |
|                                                     | ce 🛕 I | Partial Outage 🗶 Major Outage 🥕 Ma | aintenance   |
| Past Incidents                                      | ce 🔺 I | Partial Outage 🗶 Major Outage 🎤 Ma | aintenance   |
| Past Incidents<br>Jul 24, 2018                      | te A i |                                    | r Statuspage |

3. Click Close.

# **Getting Started**

Before using this application, you should customize your user experience by taking the following actions:

- Edit your profile.
- Download the Vendormate Credentialing app.

### Log In

Use the following steps to log on to the application.

1. Go to c. The GHX Login page opens.

|   | <b>GHX</b> .                                   |  |
|---|------------------------------------------------|--|
|   | Log in to access GHX applications              |  |
|   |                                                |  |
|   | Next Trouble logging in? Contact Customer Care |  |
| - | Vendormate new supplier registration           |  |
|   |                                                |  |

- 2. Type your user name and password.
- 3. Click **Login**. The GHX home page opens and lists the applications to which your organization subscribes.

#### **Using Vendormate Credentialing**

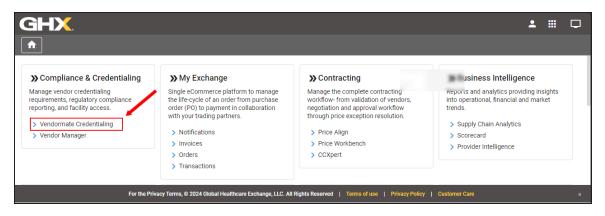

4. Click the Vendormate Credentialing link. The Home page opens.

|                                                                                                    | Vendormate Credentialing                  |                                                                              |                                     | Q. Search for Vendors & Reps 🖉 🎴 😢 🗔 🏭 🕫 🗸 |
|----------------------------------------------------------------------------------------------------|-------------------------------------------|------------------------------------------------------------------------------|-------------------------------------|--------------------------------------------|
| A Home ▲ Vendors                                                                                                    | Health System Relationships ①             |                                                                              |                                     | 🖾 Invite a Rep                             |
| Reps     Reps     Arage Users     Reports     Reports     Appointments     Sign h a Rep     Resource Center     Kick Manager | Vendor Registration<br>2<br>vendors total | Vendor Compliance ①<br>vendors total<br>10% Structure free - as of 0335-2024 | Rep Compliance (<br>6<br>reps total | 🔁 New Contract-free Kiosk                  |
| Ev Actions 🗸                                                                                                    |                                           | ON-SITE AC                                                                   | TIVITIES & TRENDS 0                 |                                            |
|                                                                                                    | Location Groups                           | V All Locations V                                                            | Departments 🗸 🗸                     | Apply Clear                                |
|                                                                                                    | Recent Badging 🕕                          |                                                                              |                                     | Q                                          |
|                                                                                                    | Rep Last Name Rep First Name              | Vendor Company Ba                                                            | adge Attempt Time Location Group    | Location Name Department                   |
| «                                                                                                    |                                           |                                                                              | No records found                    |                                            |

### Log Out

GHX recommends that you log out from the top banner menu rather than simply closing the browser window.

- 1. Point to your user name icon in the main menu bar on the right. A list of options opens.
- 2. Select Logout.

### **Edit Your Profile**

You can edit certain information in your profile, including your title, phone numbers, and default location.

- 1. Click your user name on icon to open a list of options.
- 2. Select **My Profile**. The *Contact & Personal Information* page opens.

| GHX                                                                                                    | $\equiv$ Vendormate Credentialing |                                                            | Search for Vendors & Reps Q 👔                             | ) III ~ 🕕 ~ |
|----------------------------------------------------------------------------------------------------|-----------------------------------|------------------------------------------------------------|-----------------------------------------------------------|-------------|
| ↑ Home ① Vendors                                                                                                    | Contact & Personal Information    |                                                            |                                                           | ^           |
| 🍂 Reps<br>11. Reports                                                                                                    | User ID (Email)                   | Title* ①<br>Assistance Resource                            | Default Location / Facility                               |             |
| <ul> <li>Badging History</li> <li>Appointments</li> </ul>                                                                                                    | Salutation<br>Enter Salutation    | No Title ①                                                 | Default Entry Point<br>Isolation ward                     | ¢           |
| →≡ Sign-In a Rep                                                                                                    | First Name*<br>User               | Enter Work Phone Cell Phone                                | Available for Appointment                                 |             |
| <ul> <li>interference inter</li> <li>interference inter</li> <li>interference interference inter</li></ul> | Middle Name* 🔿                    | Tennes and                                                 | Auto Accept Appointment?     Receive Email Upon Appointme | nt Request  |
|                                                                                                    | No Middle Name 🕥                  | Fax<br>Enter Fax                                           | Receive Email Upon Appointme                              |             |
|                                                                                                    | Buyer                             | <ul> <li>Auto Print Badge</li> </ul>                       |                                                           | Save        |
|                                                                                                    |                                   |                                                            |                                                           |             |
|                                                                                                    | -<br>For the Privacy Terms,       | © 2020 Global Healthcare Exchange, LLC. All Rights Reserve | d   Terms of use   Privacy Policy   Customer Care         |             |

- 3. Click Edit.
- 4. Modify the information, as needed.

Tip: Because your email address is also your unique user ID, you cannot change your email address.

5. Click Save.

### **Download the Mobile App**

Providers can use the mobile app to:

- Enforce compliance remotely
- · Set up email alerts for non-compliant badging events

- View badging history
- Manage appointments
- Administer checkpoints for temperature screening

Click the following links to download the mobile app:

- Android app
- Apple app

### **Change Your Password**

You can change your Vendormate Credentialing password on the single sign on page.

Caution: Changing your password makes the change for all GHX applications that are connected to the single sign on functionality.

1. Click the **iii** icon to open the list of options and select **Home**. The GHX portal single sign on page opens.

|                   | Vendormate Credentialing      |                                       | Q, Search for                         | Vendors & Reps 🏾 🏝 😰 💭 👯 🖉 🗸                                |
|-------------------|-------------------------------|---------------------------------------|---------------------------------------|-------------------------------------------------------------|
| ↑ Home            |                               |                                       |                                       | Compliance & Credentialin<br>Contracting & Compliance Solut |
| ☆ Vendors         | Health System Relationships 🕠 |                                       |                                       | Contracting<br>Contract Manager Xpert vite a Rep            |
| 🙇 Reps            | Vendor Registration           | Vendor Compliance (i)                 | Rep Compliance (i)                    | Single Sign On<br>Home                                      |
| 24: Manage Users  |                               |                                       |                                       | New Contact-free Kiosk                                      |
| Badging History   | 2                             | 2                                     | 6                                     | Configure/Unconfigure Sign-In Machines                      |
| Appointments      | vendors total                 | vendors total                         | reps total                            |                                                             |
| →II Sign-In a Rep |                               |                                       |                                       |                                                             |
| Resource Center   |                               | 100% Sanction free - as of 03.26.2024 | 100% Sanction free - as of 03.26.2024 |                                                             |
| 👗 Kiosk Manager   |                               |                                       |                                       |                                                             |
| 🛃 Actions 🗸       |                               |                                       |                                       |                                                             |

2. Click your user name in the main menu on the right. A list of options opens.

#### **Using Vendormate Credentialing**

| GHX.                                                                                                    |                                                                                                    |      | 2       |                           |
|----------------------------------------------------------------------------------------------------|----------------------------------------------------------------------------------------------------|------|---------|---------------------------|
| <b>↑</b>                                                                                                 |                                                                                                    | •    | Profile | Click to oper<br>the list |
|                                                                                                    |                                                                                                    | €    | Logout  |                           |
| Compliance &                                                                                             | >> Contracting                                                                                                    | <br> |         |                           |
| Credentialing                                                                                            | Manage the complete                                                                                                    |      |         |                           |
| Manage vendor credentialing<br>requirements, regulatory<br>compliance reporting, and<br>facility access. | contracting workflow- from<br>validation of vendors,<br>negotiation and approval<br>workflow through price<br>exception resolution. |      |         |                           |
| <ul> <li>Contracting &amp; Compliance<br/>Solutions</li> </ul>                                           | > Contract Manager Xpert                                                                                                    |      |         |                           |
| > Vendormate Credentialing                                                                               |                                                                                                    |      |         |                           |

3. Select **Profile**. The *Profile* page opens.

| <b>GHX</b> |                                                               |                                                       | <b>.</b>  | <br>Ģ |
|------------|---------------------------------------------------------------|-------------------------------------------------------|-----------|-------|
| A          |                                                               |                                                       |           |       |
|            | Profile                                                       |                                                       |           |       |
|            | ∧ My Information                                              |                                                       |           |       |
|            | First Name *<br>Jane                                          | Last Name *<br>Buyer                                  |           |       |
|            | <sup>Email</sup> *<br>jane.buyer@peachcare.com                |                                                       |           |       |
|            | Job Title<br>Buyer                                            |                                                       |           |       |
|            | Work Phone 8884760377                                         | Mobile Phone                                          |           |       |
| ,          | ∧ Display Preferences                                         |                                                       |           |       |
|            | Language<br>English (United States)                           | ▼                                                     |           |       |
|            | Setup MFA                                                     | Change Password Cancel Save                           |           |       |
| For the    | Privacy Terms, © 2024 Global Healthcare Exchange, LLC. All Ri | ghts Reserved   Terms of use   Privacy Policy   Custo | omer Care | π     |

4. Scroll down and click the **Change Password** link. The *Change Password* page opens.

| Change Password                                                                                 |                             |                                                                                                    |
|-------------------------------------------------------------------------------------------------|-----------------------------|----------------------------------------------------------------------------------------------------|
| Your new password may not be a password you hav<br>prompted to set a new password at this time. | e used previously. Password | ds expire after 365 days. You will be                                                                                  |
| Existing Password *                                                                             | Ø                           | Password Rules                                                                                                    |
| New Password *                                                                                  | 2                           | <ul> <li>At least 8 characters</li> <li>Contain 3 of 4:</li> <li>Upper Case (A-Z)</li> <li>Lower Case (a-z)</li> </ul> |
| Confirm Password *                                                                              | 8                           | <ul> <li>Numbers</li> <li>Special characters</li> </ul>                                                                |
|                                                                                                 |                             |                                                                                                    |
|                                                                                                 |                             | Cancel Set Password                                                                                                    |

- 5. Type your current password in the **Existing Password** field.
- 6. Type a new password in the **New Password** field.

#### What are the password requirements?

- Must be at least 8 characters
- Must contain 3 of the following 4 attributes:
  - Upper case letters (A-Z)
  - Lower case letters (a-z)
  - Number (0-9)
  - <sup>o</sup> Special characters (for example #, &, !, \$, etc.)

Your new password may not be a password you have used previously.

Passwords expire after 365 days. You will be prompted to set a new password at this time.

- 7. Type the same password in the **Confirm Password** field.
- 8. Click **Save**. GHX changes your password for all GHX applications that are connected to single sign on functionality and sends a confirmation email message to the address associated to your user account.

### **Reset a Forgotten Password**

1. Go to https://login.ghx.com. The GHX Login page opens.

| GHX                             |                                                                                                    |
|---------------------------------|----------------------------------------------------------------------------------------------------|
| () Онх із                       | GHX COVID-19 Information<br>COVID-19 (The novel coronavirus) is top of mind for the healthcare community.<br>operating without any changes or interruptions to service and continues to monitor developments. |
|                                 | Subscribe for live updates: https://www.phy.com/cov/liv-10/                                                                                                    |
|                                 |                                                                                                    |
|                                 | GHX Login                                                                                                    |
|                                 | Enter your GHX credentials to log in.                                                                                                    |
|                                 | User Name/Email Address                                                                                                    |
|                                 | Password                                                                                                    |
|                                 | Login<br>New Suppler Registration?<br>Gain access to Vendormate Credentialing. Compliance an<br>Contracting requests.                                                                                         |
| For the Privacy Terms, © 2020 ( | Global Healthcare Exchange, LLC . All Rights Reserved   Terms of use   Privacy Policy   Customer Care                                                                                                    |

2. Click the Forgot Password link. A Reset Password page opens.

| GHX.Res | set Password                                                                                                |              |        |
|---------|----------------------------------------------------------------------------------------------------|--------------|--------|
|         | Enter Email                                                                                                 | Confirmation |        |
|         | Please enter your email<br>In order to confirm this user account is yours, please enter your email address. |              |        |
|         | Email Address*                                                                                              |              |        |
|         |                                                                                                    | c            | CANCEL |

3. Type your email address and click **Next**. The *Check your email* page opens.

| set Password                                                                                                    |                                                                                                    |
|----------------------------------------------------------------------------------------------------|----------------------------------------------------------------------------------------------------|
| Enter Email                                                                                                    | Confirmation                                                                                                    |
| Check your email<br>You will receive a confirmation email shortly. The confirmation will contai<br>the email from GHX, please check the spam or junk folder in your email. If<br>BACK TO LOGIN | n a link which will allow you to reset your password. If you do not promptly receive<br>f you continue to have issues, please contact GHX Customer Care. |

4. Open your email application and click the link in the password reset message. The *Setup your new password* page opens.

| Setup your new password<br>Please enter your new password. As soon as you save the new password<br>account. | ord, it will become active. Please use this new password to access your                                                                                                    |
|----------------------------------------------------------------------------------------------------|----------------------------------------------------------------------------------------------------|
| New Password*                                                                                               | Password Rules                                                                                                    |
| Confirm Password*                                                                                           | <ul> <li>Must be at least 8 characters</li> <li>Must contain 3 of the following 4 attributes:</li> <li>Upper case letters (A-Z)</li> <li>Lower case letters (a-z)</li> <li>Numbers (0-9)</li> <li>Special characters (for example #,&amp;,!,\$, etc.)</li> </ul> |
|                                                                                                    | Your new password may not be a password you have used<br>previously.                                                                                                    |
|                                                                                                    | Passwords expire after 90 days. You will be prompted to set a new password at this time.                                                                                                    |
| SAVE                                                                                                    |                                                                                                    |

- 5. Type a new password in the **New Password** field and type the same password in the **Confirm Password** field.
- 6. Click **Save**. The *GHX Login* page opens and displays a success message.

| GHX            |                                                                                                    |            |
|----------------|----------------------------------------------------------------------------------------------------|------------|
| () GHX is oper | GHX COVID-19 Information<br>COVID-19 (The novel coronavirus) is top of mind for the healthcare community,<br>rating without any changes or interruptions to service and continues to monitor dev | elopments. |
|                | Subscribe for live updates: https://www.ghx.com/covid=19/                                                                                                    |            |
|                | Your password has been updated successfully. Please login<br>with your new credentials.                                                                                                    |            |
|                | GHX Login<br>Enter your GHX credentials to log in.<br>User Name/Email Address<br>Password<br>Forgot Password?<br>Login                                                                           |            |
|                | New Supplier Registration?<br>Gain access to Vendormate Credentialing, Compliance and<br>Contracting requests.                                                                                   |            |

### **Create a Case**

There may be times when you need to notify GHX of a system issue. You can do this by creating a support case.

1. Click the **Create Case** link in the footer on any page. The *Create Case* form opens in the GHX Community.

| Please provide information to process your support case                                                                                                    |                |
|----------------------------------------------------------------------------------------------------|----------------|
| lease provide the following information to process your Support case:                                                                                                    |                |
| Description Information                                                                                                    |                |
| Select a Topic                                                                                                    |                |
| opic                                                                                                    |                |
| Select a Product                                                                                                    |                |
| System Product                                                                                                    |                |
| <ul> <li>Case Information</li> </ul>                                                                                                    |                |
| * Company                                                                                                    |                |
| An and a second second se |                |
| *Email Address                                                                                                    | * Phone Number |
| Interd                                                                                                    | Lational       |
| * First Name                                                                                                    | *Last Name     |

2. Complete the required fields and click **Create Case**. The system creates a case and routes it to a GHX Customer Care representative.

### **Identify Icons**

The following table contains a list of icons that are used in this application.

| lcon      | Name         | Description                            |
|-----------|--------------|----------------------------------------|
| $\oslash$ | Acknowledged | Indicates the policy was acknowledged. |
| ¥         | Clear filter | Click to clear filters in a table.     |

#### **Using Vendormate Credentialing**

| lcon      | Name        | Description                                                                                 |
|-----------|-------------|---------------------------------------------------------------------------------------------|
| ^         | Collapse    | Click to collapse an area on the page.                                                      |
|           | CSV         | Click to export data to a .csv file.                                                        |
| ~         | Expand      | Click to expand an area on the page.                                                        |
| 8         | Expired     | Indicates a document has expired for the requirement.                                       |
| $\oslash$ | Expiring    | Indicates the document will expire soon.                                                    |
| 8         | Fail        | Indicates the vendor or rep is not in compliance.                                           |
| 0         | Help        | Click to open the help system for this application.                                         |
| 0         | Incomplete  | Indicates the rep's background check is incomplete.                                         |
| ()        | Information | Point or click to view tooltip text.                                                        |
| 9         | Missing     | Indicates a document has not been uploaded yet and the requirement is in a grace period.    |
| ₹         | Missing     | Indicates a document has not been uploaded yet for the requirement.                         |
| 0         | Pass        | Indicates the vendor or rep is in compliance.                                               |
| ß         | PDF         | Click to export data to a .pdf file.                                                        |
| С         | Refresh     | Click to refresh data on a page.                                                            |
| 0         | Rejected    | Indicates the document does not meet the verification criteria for the requirement. See the |

#### Using Vendormate Credentialing

| lcon    | Name               | Description                                                                                                    |  |  |  |
|---------|--------------------|----------------------------------------------------------------------------------------------------|--|--|--|
|         |                    | rejection notes for more information.                                                                               |  |  |  |
| 0       | Rep Blocked        | Indicates the rep has been blocked from entering the facility.                                                      |  |  |  |
| ⊞       | Solution selector  | Click to move between GHX software solutions<br>(for example, between Vendormate Credentialing<br>and My Exchange). |  |  |  |
| \$      | Sort               | Click to sort information in a table column.                                                                        |  |  |  |
|         | System status      | Click to view the status of GHX's systems.                                                                          |  |  |  |
| ()      | Unverified         | Indicates the document has not yet been reviewed<br>and verified by the documents team.                             |  |  |  |
| •       | User name          | Click to view user account options. You will see your initials in the circle.                                       |  |  |  |
| $\odot$ | Verified           | Indicates the document or background check<br>meets the verification criteria for the requirements                  |  |  |  |
| 0       | Verified Alternate | Indicates an alternate document has been uploaded for the requirement.                                              |  |  |  |
|         |                    | Note: Not all hospitals may allow badging access with this status.                                                  |  |  |  |
| x       | XLS                | Click to export data to an Excel .xls file.                                                                         |  |  |  |

# **Navigation**

The following dashboard elements are available on the Home page.

- Click **Home** to view recent activity
  - **Health Systems Relationships** Evaluate the registration and compliance fulfillment efforts of your health system's vendor and rep relationships.
  - On-Site Activities and Trends View on-site trends by locations, groups, and departments.
  - Recent Badging The default view includes the last five visitors to your health system. Use the number buttons to change how many rows are shown.
  - **My Upcoming Appointments** Shows scheduled appointments (if your health system is using the appointments feature)
- Click the ficon to refresh the data

Tip: Point to the ficon to see the date and time when the data was previously refreshed.

- Click the links in the main menu on the left to open pages and perform related actions
- Click the Customer Care link in the footer to <u>create a support case</u> with GHX Customer Care

|                                     | Vendormate Credentialing                |                                                           | Q Se                                  | earch for Vendors & Reps 🖉 🎴 😢 💭 🏭 🤒 🗸 |
|-------------------------------------|-----------------------------------------|-----------------------------------------------------------|---------------------------------------|----------------------------------------|
|                                     | collapse the<br>on the left             |                                                           |                                       |                                        |
| ff Vendors                          | Health System Relationships 🕕           |                                                           |                                       | Invite a Rep                           |
| 歳 Reps                              | Vendor Registration                     | Vendor Compliance (i)                                     | Rep Compliance (i)                    | Quick Links                            |
| Manage Users                        | Vendor Registration                     |                                                           | <u>Rep compitance</u> ()              | Rew Contact-free Kiosk                 |
| d. Reports                          | Click headings to<br>open related pages |                                                           |                                       | Configure/Unconfigure Sign-In Machines |
| <ul> <li>Badging History</li> </ul> | 2<br>vendors total                      | 2<br>vendors total                                        | 6<br>reps total                       |                                        |
| Appointments                        |                                         |                                                           |                                       |                                        |
| → Ξ Sign-In a Rep                   |                                         | 100% Sanction free - as of 03.26.2024                     | 100% Sanction free - as of 03.26.2024 |                                        |
| 📩 Kiosk Manager                     |                                         |                                                           |                                       |                                        |
| 🛃 Actions 🗸                         |                                         |                                                           |                                       |                                        |
|                                     |                                         | ON-SITE ACTIVI                                            | TIES & TRENDS 0                       |                                        |
|                                     | Location Groups 🗸 🗸                     | All Locations 🗸 🗸                                         | Departments 🗸                         | Apply Clear                            |
|                                     |                                         |                                                           |                                       |                                        |
|                                     | Recent Badging 🚯                        |                                                           |                                       |                                        |
|                                     |                                         |                                                           |                                       | G                                      |
|                                     | Rep Last Name                           | Vendor Company Badge Atter                                | npt Time Location Group               | Location Name Department               |
|                                     |                                         | No re                                                     | Click to open<br>support tick         | a                                      |
| *                                   |                                         |                                                           | support uck                           |                                        |
|                                     | For the Privacy Terms, ©                | 2024 Global Healthcare Exchange, LLC. All Rights Reserved |                                       |                                        |

### **Main Pages**

Click the following menu options on the left to open the application's main pages:

- Vendors Use to identify each vendor's compliance and score vendors
- Reps Use to identify each rep's compliance and score reps
- Reports Use to manage vendor rep activity
- **Badging History** Use to see the results of your facility's access log, and click the rep or vendor name to view the full profile
- Appointments Use to create, edit, and configure appointments
- Sign-In a Rep Use to sign a rep in or out of your facility
- **Resource Center** Use to make important information available to users (for example, FAQs or user guides)
- Actions Use to see a list of common actions when managing reps and vendors

Note: Admin users will see a **Manage Users** option that they can use to create, edit, activate, and inactivate user profiles.

### **Buyer Dashboard**

Taking the concept of a Home page to a whole new level, the Buyer Dashboard offers a plethora of features that give you insights into your credentialing program at the entire health system level.

#### Vendor Registration:

1. Mouse over the different colored sections on the Vendor Registration chart.

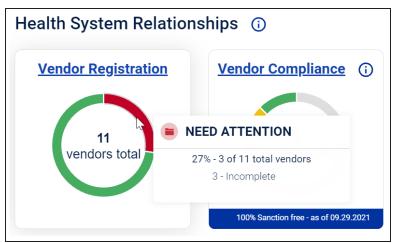

2. Click a section of the chart to open further details.

| GHX                  |               | e Credentialing  |                      |                     |                    | Search to               | r Vendors & Reps      | ♀ ❷ ◘ ⅲ ≦                           |
|----------------------|---------------|------------------|----------------------|---------------------|--------------------|-------------------------|-----------------------|-------------------------------------|
|                      | Health Syste  | em Relationships | · ()                 |                     |                    |                         |                       | Invite a Rej                        |
|                      | Vend          | or Registration  | Vendor               | Compliance (i)      | Rep Co             | mpliance (i)            |                       | Quick Links                         |
| Reps<br>Manage Users |               | VENDORS REGIST   |                      | of 11 total vendors |                    |                         | ×                     |                                     |
|                      |               |                  |                      |                     | Rows per page 10   | ▼ 1-8 of 8 🔇 🔪 🛷        | Machin                |                                     |
|                      |               | Vendor Name      | Date of Registration | Number of Reps      | Requirement Status | Sanction Status         | ⇒ Trainin             | <u>g Webinars</u><br>Account Review |
|                      |               | Vendor1          | 02-23-2021           | 1                   | ALERT              | PASS                    |                       |                                     |
|                      |               | Vendor101        | 09-01-2021           | 1                   | FAIL               | PASS                    |                       |                                     |
|                      |               | Vendor102        | 09-01-2021           | 4                   | FAIL               | PASS                    |                       |                                     |
|                      |               | Vendor105        | 09-08-2021           | 1                   | PASS               | PASS                    |                       |                                     |
|                      |               | Vendor15         | 08-31-2021           |                     | N/A                | PASS                    | _                     |                                     |
|                      |               | Vendor2          | 07-23-2020           | 1                   | FAIL               | PASS                    |                       |                                     |
|                      |               | Vendor3          | 02-23-2021           |                     | N/A                | PASS                    | y C                   | lear                                |
|                      |               | Vendor4          | 02-23-2021           | 2                   | FAIL               | PASS                    | _                     |                                     |
|                      | Recent Bad    |                  |                      |                     | (                  | View Registered Vendors | Close                 |                                     |
|                      | 10 20         |                  |                      |                     |                    |                         |                       | < 1 2 > 1-10 of 18                  |
|                      | Rep Last Name | Rep First Nan    | ne Vendor Cor        | npany Badge         | Attempt Time Loc   | ation Group             | Location Name         | Department                          |
|                      | 🦁 <u>One</u>  | Rep              | Vendor4              | Sep 29, 20          | 021 11:36AM US     |                         | Nevada Medical Center | Lab                                 |
|                      |               |                  |                      |                     |                    |                         |                       |                                     |

•

Click the icon to watch a video about this topic.

#### Vendor Compliance:

1. Mouse over the different colored sections on the Vendor Compliance chart.

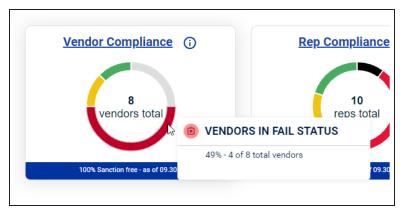

2. Click a section of the chart to open further details.

| endor Registration       | Vendor Compliance          | (i) Rep C          | compliance (i)     |
|--------------------------|----------------------------|--------------------|--------------------|
|                          |                            |                    |                    |
| B VENDORS IN FAIL STATUS | 49% - 4 of 8 total vendors |                    |                    |
|                          |                            | Rows per page 10   | 💌 1-4 of 4 < > 🛷 🌮 |
| Vendor Name              | Number Of Reps             | Requirement Status | Sanction Status    |
| Vendor101                | 1                          | FAIL               | PASS               |
| Vendor102                | 4                          | FAIL               | PASS               |
| Vendor2                  | 1                          | FAIL               | PASS               |
| Vendor4                  | 2                          | FAIL               | PASS               |

Click the icon to watch a video about this topic.

#### **Rep Compliance:**

1. Mouse over the different colored sections on the Rep Compliance chart.

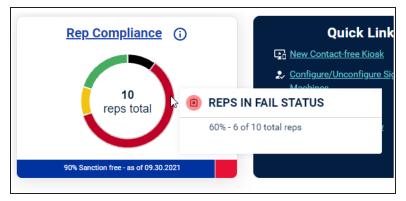

2. Click a section of the chart to open further details.

| ndor Registration   | Vendor Compliance           | (i) <u>R</u>               | ep Compliance (i)   |       |
|---------------------|-----------------------------|----------------------------|---------------------|-------|
| REPS IN FAIL STATUS | 60% - 6 of 10 total vendors |                            |                     | ×     |
|                     |                             | Rows per page 1            | 10 💌 1-6 of 6 < > 🔶 | £,    |
| Last Name           | First Name                  | Requirement Status<br>FAIL | Sanction Status     | •     |
| Rep                 | Andrew                      | FAIL                       | PASS                |       |
| Rep                 | david                       | FAIL                       | PASS                |       |
| Rep                 | Edward                      | FAIL                       | PASS                |       |
| One                 | Rep                         | FAIL                       | PASS                |       |
| Two                 | Rep                         | FAIL                       | PASS                |       |
| Rep                 | Ryan                        | FAIL                       | PASS                |       |
| h                   |                             |                            | View Failing Reps   | Close |

0

Click the icon to watch a video about this topic.

#### **On-site Activities and Trends:**

- 1. Scroll down to the **On-site Activities and Trends** section of the Buyer Dashboard.
- 2. Review recent badging. You can filter the information to make it more specific.

| <b>GHX</b>                                                                                             | Vendormate Credenti                                                                                                    | ialing                                                    |                                                                                                    |                                                                                                    |                                                                            | Search for Vendo                                                                                                    | rrs & Reps 🔍 😰 📮 🏭 🥶                                                                                          |  |
|----------------------------------------------------------------------------------------------------|----------------------------------------------------------------------------------------------------|-----------------------------------------------------------|----------------------------------------------------------------------------------------------------|----------------------------------------------------------------------------------------------------|----------------------------------------------------------------------------|----------------------------------------------------------------------------------------------------|----------------------------------------------------------------------------------------------------|--|
| lome                                                                                                   | Health System Rela                                                                                                    | tionships ①                                               |                                                                                                    |                                                                                                    |                                                                            |                                                                                                    | 🖾 Invite a Rep                                                                                                |  |
| iendors<br>Ienage Users<br>Ieports<br>adging History<br>ppcintments<br>Iepoin a Rep<br>Iesource Center | (                                                                                                    | r Registration                                            | Vendor Compliance ①<br>vendors total<br>Vendors total<br>Vendors total<br>Vendors total<br>Vendors total<br>Vendors total |                                                                                                    | Rep Compliance ①<br>10<br>reps total<br>20<br>Manual Manual All 2022       |                                                                                                    | Quick Links  Q her Contactus Sast  C conferent Sast Sast Mechanis  Tanina Historia  B filteent Account Review |  |
| iosk Manager<br>ctiona v                                                                               |                                                                                                    |                                                           | 0                                                                                                    | N-SITE ACTIVITIES &                                                                                                    | TRENDS O                                                                   |                                                                                                    |                                                                                                    |  |
|                                                                                                    |                                                                                                    | Location Groups 🗸                                         | All Location                                                                                                    | l v                                                                                                    | Departments 🗸                                                              | Apply                                                                                                    | Clear                                                                                                    |  |
|                                                                                                    | Recent Badging ①                                                                                                    | Location Groups 🗸                                         | All Location                                                                                                    | 8 ¥                                                                                                    | Departments 🗸                                                              | Apply                                                                                                    |                                                                                                    |  |
|                                                                                                    | 10 20                                                                                                    |                                                           |                                                                                                    |                                                                                                    |                                                                            | Location Nerve                                                                                                    | < 1 2 2 1-15e/18                                                                                              |  |
|                                                                                                    | 10 20<br>Rep Last Name                                                                                                    | Location Groups 🗸                                         | All Location<br>Vender Company<br>Vanderd                                                                                 | Badge Attempt Tem<br>Bage 20, 2021   11:56AM                                                                                                    | Departments v                                                              |                                                                                                    |                                                                                                    |  |
|                                                                                                    | 10 20                                                                                                    | Rep First Name                                            | Vender Company                                                                                                    | Badge Attempt Time                                                                                                    | Location Group                                                             | Location Name                                                                                                    | ् <mark>।</mark> २.२२ १-१२वन्ध<br>Department                                                                  |  |
|                                                                                                    | 10 20<br>Rep Last Nime                                                                                                    | Rey First Name                                            | Vender Company<br><u>Vender 6</u>                                                                                         | Badge Attempt Time<br>Sep 29, 2021   11:36AM                                                                                                    | Location Group<br>US                                                       | Location Name<br>Nerada Medical Center                                                                                                    | C 1 2 1 1-Sorts<br>Department<br>Lab                                                                          |  |
|                                                                                                    | 10 20<br>Rep Last Name<br>Com<br>Com                                                                                                    | Neg First Name<br>Esc<br>Esc                              | Vender Company<br>Vander 6<br>Vander 6                                                                                    | Badge Annung Time<br>Sep 12.2021   11.36444<br>Sep 22.2022   11.36444                                                                                                    | Leastion Group<br>US<br>US                                                 | Location None<br>Needla Modical Center<br>Needla Madical Center                                                                                      | C 1 2 > 1-terts<br>Department<br>Lab                                                                          |  |
|                                                                                                    | 15 20<br>Rep Last Name<br>2 202<br>2 202<br>2 202                                                                                                    | Reg First Name<br>Esc<br>Esc<br>Esc                       | Vender Company<br>Victoria<br>Victoria<br>Victoria                                                                        | Balay Annung Tina<br>Bag 20 2021 (11 BAAM<br>Bag 20 2021 (11 BAAM<br>Bag 20 2021 (11 BAAM                                                                                          | Leastion Group<br>US<br>US                                                 | Location None<br>Neoda Madrai Conter<br>Neoda Madrai Conter<br>Neoda Madrai Conter                                                                   | C TRONK Lab                                                                                                   |  |
|                                                                                                    | 10         20           Rep Last Name         0           ©         0m           ©         0m           ©         0m           ©         0m           ©         8m | Rep First Name<br>Ent<br>Ent<br>Ent<br>Johns              | Vender Gempeny<br>Vanderd<br>Vanderd<br>Vanderd<br>Vanderd<br>Vanderd S                                                   | Eadly Assess Time<br>Bay 12 (2011) 11 (3644)<br>Bay 23 (2011) 11 (3644)<br>Bay 23 (2011) 11 (3644)<br>Bay 23 (2011) 11 (3644)<br>Bay 23 (2011) 11 (3644)                           | Latation Group<br>US<br>US<br>US<br>US<br>US                               | Location Norw<br>Newada Madiail Center<br>Newada Madiail Center<br>Newada Madiail Center<br>Vinguria Madiail Center                                  | C TED Intere<br>Department<br>Lab<br>Lab<br>Lab<br>Lab                                                        |  |
|                                                                                                    | 10 20<br>Rep Last New<br>C Ca<br>C Ca<br>C Ca<br>C Ca<br>C Sa<br>C<br>Sa<br>C<br>Sa<br>C<br>Sa<br>C<br>Sa                                                          | Rep First Name<br>Ente<br>Ente<br>Johan<br>Johan<br>Johan | Wandor Company<br>Vandor 5<br>Vandor 5<br>Vandor 1<br>Vandor 123<br>Vandor 123                                            | Badge Attempt Time           Sep 21 2021 111 36444           Sep 22 2021 111 36444           Sep 22 2021 111 36444           Sep 22 2021 111 36444           Sep 22 2021 111 36444 | Location Georg<br>LS<br>LS<br>LS<br>LS<br>LS<br>LS<br>LS<br>LS<br>LS<br>LS | Location Norm<br>Normalia Madical Center<br>Normalia Madical Center<br>Normalia Madical Center<br>Virgania Madical Center<br>Virgania Madical Center | C 1 2 > 1 + ctara<br>Department<br>Lab<br>Lab<br>Lab<br>Lab<br>Lab<br>Lab<br>Lab<br>Lab                       |  |

0

Click the icon to watch a video about this topic.

#### **Appointments:**

- 1. Scroll down to the **My Upcoming Appointments** section of the Buyer Dashboard.
- 2. Review your next 10 appointments. You can filter the information, add an appointment to your calendar, and more.

|                  | tialing                    |                                       |                 | Searc            | n for Vendors & Reps Q                |
|------------------|----------------------------|---------------------------------------|-----------------|------------------|---------------------------------------|
| My Upcoming App  | ointments 🛈                |                                       |                 |                  | ( 0 Pending Request(s) C1 Add Appoint |
| Start Time       | Rep(s) () Co               | mpeny Location                        | Deg             | partment         | Subject                               |
| : 🔁 Sep 30, 2021 | 09:00AM Rep One Ve         | ndor4 Alaska Med                      | ical Center Lab | 5                | Daily Lab Vieit                       |
| : 🖬 Sep 30, 2021 | 10.00AM . Ve               | ndor102<br>ndorá Georgia Mer<br>ndor1 | dical Cen Lat   | à                | Appointment for Lab                   |
| : 🖬 Sep 30, 2021 | 03:15PM Adam Smith Ve      | ndor102 California M                  | edical C Op     | erating Room/Sur | Surgery                               |
| : 🖬 Sep 30, 2021 |                            | nder103 Washington<br>nder102         | Medical Car     | th Lab           | Case work                             |
| : 🔁 Oct 01, 2021 | 10:00AM (•• Rep Party Ve   | ndor4 Georgia Mer                     | dicel Cen Lab   | 5                | General Lab visit                     |
| : 🔁 Oet 02, 2021 | 10:00AM (ee Rep Party Ve   | ndor4 Georgia Me                      | dicel Cen Leb   | 5                | General Lab visit                     |
| : 🔂 Oct 03, 2021 | 10:00AM (•• Rep Party Ve   | ndor4 Georgia Mer                     | dicel Cen Let   | 5                | General Lab viait                     |
| : 🔁 Oct 04, 2021 | 10:00AM (•• Rep Party ) Ve | ndor4 Georgia Me                      | dicel Cen Lab   | 5                | General Lab visit                     |
| E 🔁 Oct 05, 2021 | 10:00AM (•• Rep Party Ve   | ndor4 Georgia Me                      | dical Cen Lab   | ò                | General Lab visit                     |
| : 🔁 Oct 06, 2021 | 10:00AM ( Rep Party ) Ve   | ndor4 Georgia Me                      | dical Cen Lat   | 5                | General Lab visit                     |

Click the icon to watch a video about this topic.

# **Manage Vendors**

Use the Vendors page to identify companies that may not be in compliance with all necessary regulations and documentation requirements and to score vendors.

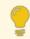

Tip: Scorecard results can be valuable for audits.

- 1. Click **Vendors**. The Vendors page opens.
- 2. Search for vendors using the text boxes at the top of the columns. Press ENTER to apply the search criteria.

Tip: Vendormate Credentialing uses wildcard search. This means that you can use the asterisk \* wildcard character in certain fields to narrow your search results.

- 3. Click the **Company**, **Doing Business As**, or **Requirement** status to open the vendor profile.
- 4. Click the Sanctions status to open a Vendor Sanction Details status list.
- 5. Click Select in the **Action** column to add an appointment with one of this vendor's reps.

### **View Vendor Profiles**

The vendor profile is a single source for critical information about vendors. You can review compliance alerts at a glance, check for expired or missing documents, complete a score card, and see past results.

- Vendor Details View general information about this vendor, link to diversity status documentation (if applicable), and click the Badging History button to view history for this vendor's reps
- Score Card Rating Score this vendor, view past scorecard reviews, view the vendor's average review, and click the **review** link to open the Score Card sub tab
- **Compliance Status** Click the Sanction Status icon to open the Vendor Sanction Details popup, click the Rep Requirements Status icon to view the Reps subtab, or click the Company Requirements Status icon to view the Requirements subtab
- **Reps** subtab View a list of reps registered with the vendor, and click a name to view the rep's profile information

- Requirements subtab Review policy acknowledgements, required, and optional documents for this vendor; click the View Details link in the What column to view the document itself
- Score Card subtab Create a review for the vendor or view results from previous score cards

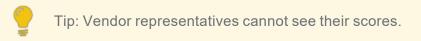

 Principals sub tab – View contact information and sanction status results of the vendor principals

### **Score Vendors for the First Time**

Anyone with Vendormate Credentialing access can score a rep or vendor. Ratings are maintained in the rep and vendor history and are averaged to assign an overall score. Score card results are visible to Vendormate Credentialing users at your health system, but not to the vendors. You can create score card reports to aggregate scoring data for review.

- 1. Locate the vendor you want to score using **Search** or by clicking the **Vendor** tab.
- 2. Click the vendor's name to open the profile.
- 3. Click the **0 review** link in the **Score Card Rating** section.

| Reps    | Requirements | Score Card | Principals |                                                                                                    |                                                                          |
|---------|--------------|------------|------------|----------------------------------------------------------------------------------------------------|--------------------------------------------------------------------------|
| Ratings |              |            |            |                                                                                                    |                                                                          |
| ☆ ☆     | 7 1 1 1      |            |            | Customer Service: How satisfied are you with the Customer Service you received from this<br>vendor? (5 highest score) | Overall Rating<br>O out of 5 stars                                       |
| ☆ ☆     | 7 ☆ ☆ ☆      |            |            | Product Delivery: Did the product delivery or implementation process meet your expectations? (5<br>highest score)     | $\dot{\alpha} \leftrightarrow \dot{\alpha} \leftrightarrow \dot{\alpha}$ |
| ☆ ☆     | 7 🕁 🕁 🕁      |            |            | Product Quality: Did the quality of the product and/or service meet your expectations? (5 highest<br>score)           | Notes                                                                    |
| ☆ ☆     | r ☆ ☆ ☆      |            |            | Product Value: Was the Product and/or Service priced appropriately given the Quality? (5 highest score)               |                                                                          |
|         |              |            |            |                                                                                                    | Submit                                                                   |

- 4. Rate the vendor from 1 to 5 stars for each question, with 5 stars being the highest.
- 5. Add specific notes about the vendor in the Notes section, if needed.
- 6. Click Submit.

See "Reports" on page 27 for detailed instructions on how to run the Scorecard report.

# Manage Reps

Use the Reps tab to score reps and identify individual representatives who may not be in compliance with all necessary regulations and documentation requirements. Score card results can be used for internal quality control and for audits.

- 1. Click the Reps tab.
- 2. Search for reps using the text boxes at the top of the columns. Press ENTER to apply the search criteria.

Tip: Vendormate Credentialing uses wildcard search. This means that you can use the asterisk \* wildcard character in certain fields to narrow your search results.

- 3. Click a First Name, Last Name, or Requirement status to go to the rep's profile.
- 4. Click the Sanctions status to open a Rep Sanction Details status list.
- 5. Click the **Company** link to view the vendor profile.
- 6. Click an email address to send an email message to the rep using your preferred email application.
- 7. Click Select in the **Action** column to add an appointment with this rep, block or unblock the rep, and view block history.

### **View Rep Profiles**

The representative profile is a single source for critical information. You can review compliance alerts at a glance, check for expired or missing documents, complete a score card, and see past results.

- **Rep Info** View general information including a link to the Vendor Details page, a link to the rep's badging history, and a badge photo
- Score Card Rating Score this rep, view past scorecard reviews, the rep's average review, and click the review link to open the Score Card sub tab
- **Compliance Status** Click the Sanction Status icon to open the Rep Sanction Details popup, click the Requirements Status icon to view the Requirements subtab
- Info subtab View the rep's supervisor information and Conflict of Interest responses
- Requirements subtab Review policy acknowledgments, required, and optional documents for this rep; click the View Details link in the What column to view the document itself

Score Card subtab – Create a review for the rep or view results from previous score cards

Tip: Vendor representatives cannot see their scores.

### **Doc Status Icons**

Not sure what the icons on the Rep Profile>Requirements>Documents screen mean? Simply click the Information icon for a legend that looks like this:

| 🙇 Reps                                   | Employer Title                                        |                                                                                                    |
|------------------------------------------|-------------------------------------------------------|----------------------------------------------------------------------------------------------------|
| Manage Users                             | Sold To cost                                          | ( )                                                                                                    |
| il. Reports                              | angebatere just and a second second second            | Info                                                                                                    |
| Badging History                          | Paul                                                  |                                                                                                    |
| Appointments                             | the life has                                          | ① Unverified : The document has not yet been reviewed and verified by the documents team. ② Verified : The document meets the verification criteria for the requirement.                                                          |
| →Ξ Sign-In a Rep                         |                                                       | • Verified Alternate : An alternate document has been uploaded for the requirement. • In Series : At least one document in this series has been verified, more documentation is required to satisfy this requirement.             |
| Resource Center                          |                                                       | Expiring : The document will expire soon.                                                                                                    |
| 👗 Kiosk Manager                          | Info Requirements Score Card                          | Expired : The document has expired for the requirement.     Missing : A document has not been uploaded yet and the requirement is in a grace period.                                                                              |
| E Actions V                              | Documents                                             | <ul> <li>Missing: A document has not been uploaded yet for the requirement.</li> <li>Rejected: The document does not meet the verification criteria for the requirement. See the rejection notes for more information.</li> </ul> |
| Configure/Unconfigure<br>Sign-In Machine | Documents     Background Check     Optional Documents | 8                                                                                                    |
| Add Appointment                          |                                                       | C Status ALL Info                                                                                                    |

### **Score Reps for the First Time**

Anyone at your health system with Vendormate Credentialing access can score a rep. Ratings are maintained in the rep history and averaged to assign an overall score. Score card results are visible to Vendormate Credentialing users, but not to vendor representatives.

- 1. Search for the rep you want to score or click the **Reps** tab.
- 2. Click the rep's name to open the rep's profile.
- 3. Click the **0 review** link in the **Score Card Rating** section.

| atings                                                                                                    |                                                                                                    |                                                |
|----------------------------------------------------------------------------------------------------|----------------------------------------------------------------------------------------------------|------------------------------------------------|
| $ \diamondsuit \ \diamondsuit \ \diamondsuit \ \diamondsuit \ \diamondsuit \ \diamondsuit \ \diamondsuit \ \diamondsuit \ \diamondsuit \ \bigtriangleup \ \bigstar \ \bigtriangleup \ \bigstar \ \bigstar \ \bigstar \ \bigstar \ \bigstar \ \bigstar \ \bigstar$ | Overall Satisfaction: Considering all factors, how satisfied are you with this representative? (5<br>highest score)                                                                  | Overall Rating<br>0 out of 5 stars             |
| $ \begin{tabular}{cccccccccccccccccccccccccccccccccccc$                                                                                                    | Professionalism: Does the representative engage you in a courteous and professional manner?<br>(5 highest score)                                                                     | $\diamond \diamond \diamond \diamond \diamond$ |
| ☆ ☆ ☆ ☆ ☆                                                                                                    | Professionalism: For appointments does the representative arrive on time? (5 highest score)                                                                                          | Notes                                          |
| $\begin{tabular}{cccccccccccccccccccccccccccccccccccc$                                                                                                    | Product and/or Service Knowledge: Does the representative demonstrate knowledge of the<br>product and/or service for which they are representing? (5 highest score)                  | Notes                                          |
| $\triangle \triangle \triangle \triangle \triangle$                                                                                                    | Responsiveness: Is the vendor responsive to the needs of the patients, physicians and hospital?<br>(5 highest score)                                                                 | Submit                                         |
| ☆ ☆ ☆ ☆ ☆                                                                                                    | Compliance: Does the representative adhere to the Policies and Procedures set forth by the<br>health system? (5 highest score) (the one without cell phone use and radiation safety) |                                                |

4. Rate the rep from 1 to 5 stars for each question, with 5 stars being the highest score.

- 5. Add specific notes about the rep in the Notes section, if needed.
- 6. Click Submit.

See "Reports" on the next page for detailed instructions on how to run the Scorecard report.

# Reports

Powerful reporting capabilities help you better understand and control vendor rep activity. You can view and manipulate reports within the User Interface (UI) or download the results for review and further processing.

### **Run Reports**

- 1. Click Reports.
- 2. Click the V icon next to a category to expand the list of associated reports
- 3. Point to a report name to view its description. Select the desired report from the dropdown menu. The report will load.

| Home                          | Reports ()                                          |                                          |                                                                                                    |                                |            |                                                                                                    |          |                                          |
|-------------------------------|-----------------------------------------------------|------------------------------------------|----------------------------------------------------------------------------------------------------|--------------------------------|------------|----------------------------------------------------------------------------------------------------|----------|------------------------------------------|
| Vendors                       | Participation V                                     |                                          | lge Station Activity 🗸 Scorec                                                                                                    | ard 🗸                          |            |                                                                                                    |          |                                          |
|                               |                                                     | eader below to move the colun            | nn, filter, sort or search.                                                                                                    |                                |            |                                                                                                    | \$0.2°   | Filters                                  |
| Reps                          | Rep Participation<br>This report lists each rep rep | gistered with your credentialing program | , their contact information, compliance status and r                                                                                                    | relevant registration details. |            |                                                                                                    |          | Location(s)<br>Available: 16 Selected: 0 |
| Manage Users                  | IDN Name : Vendormate<br>Data Valid As Of : 07/26/  |                                          |                                                                                                    |                                |            |                                                                                                    |          | Available: 16 Selected: 0 Search list C  |
|                               | Last Name                                           | First Name                               | Vendor                                                                                                    | Rep Status                     | Compliance | e Status Rep Risk Profile                                                                                                    | Registr  |                                          |
| Badging History               | Tana .                                              | 1000 cm                                  | Di Mastarilla vitaziole<br>Pat chi                                                                                                    | Active                         | FAIL       | Special Roots                                                                                                    | 10/18/1  | Augusta<br>Boston<br>chennai             |
| Appointments<br>Sign-In a Rep | The same                                            | terner .                                 | To Manhae Mills of Social State                                                                                                    | In-Active                      | NA         | at fair disclore                                                                                                    | 10/18/1  | Chicago<br>DBLM<br>GHX Headquarters      |
| Resource Center               |                                                     |                                          | ACCURATE CONTRACTOR                                                                                                    | In-Active                      | NA         | Test Bandle                                                                                                    | 5/15/12  | Pennsylvania                             |
| Kiosk Manager                 | 1000                                                | -                                        | The loss                                                                                                    | Active                         | FAIL       | Second Second                                                                                                    | 10/14/1  | SMI1<br>SMI2                             |
| Actions 🗸                     | Tanaga .                                            | terner .                                 | In the second second se | Active                         | FAIL       | 101004                                                                                                    | 10/18/1  | ✓ Select All × None      ✓ Invert        |
|                               |                                                     | Talks.                                   | Prict 100                                                                                                    | Active                         | FAIL       | Test durate                                                                                                    | 10/18/1  | Department(s)                            |
|                               | 10000 C                                             | Taxan .                                  | To Manhae Million (Manhalistics)<br>Proc. 198                                                                                                    | Active                         | FAIL       | Test Bandle                                                                                                    | 10/18/1  | Available: 12 Selected: 0                |
|                               |                                                     | Table 1471                               | To Manhael Market Street and Party and Party                                                                                                    | Active                         | FAIL       | Second Section Section | 10/18/1  | Search list                              |
|                               |                                                     |                                          |                                                                                                    |                                | l          |                                                                                                    |          | Accounting                               |
|                               |                                                     |                                          |                                                                                                    |                                |            | - I Page 4                                                                                                    | of 7 🕨 🕪 | Apply Reset                              |
|                               |                                                     |                                          |                                                                                                    |                                |            |                                                                                                    |          |                                          |

- 4. Point to a report name to view its description.
- 5. Select report criteria in the right pane.
- 6. Manipulate the data or choose to export.

### **Report Categories and Definitions**

Click the + icons below to expand and see the names and definitions of each report in the corresponding category.

• **Participation** – Contains details about the registration status of vendor reps, vendor companies, and hospital staff members participating in your credentialing program

#### **Participation reports**

| Report                             | Description                                                                                                    |
|------------------------------------|----------------------------------------------------------------------------------------------------|
| Rep Participation                  | Contains details about each individual vendor representative participating in your credentialing program                                           |
| Incomplete Rep<br>Registrations    | Contains details about each rep that has started and not yet completed registration for your credentialing program                                 |
| Rep Risk Profiles                  | Contains details about the answers each<br>rep has provided to the risk profiling<br>questions of your credentialing program                       |
| Vendor Participation               | Contains details about each vendor<br>company participating in your credentialing<br>program                                                       |
| Incomplete Vendor<br>Registrations | Contains details about each vendor<br>company that has started and not yet<br>completed registration for your<br>credentialing program             |
| Vendor Risk Profiles               | Contains details about the answers each<br>vendor company has provided to the risk<br>profiling questions of your credentialing<br>program         |
| Hospital Staff Participation       | Contains details about each staff member<br>at your health system that has a profile in<br>the system with access to your<br>credentialing program |

• **Compliance** – Contains details about the compliance status of the vendor reps and vendor companies participating in your credentialing program, and provides details of the credentialing requirements for your health system

#### **Compliance reports**

| Report                               | Description                                                                                                    |
|--------------------------------------|----------------------------------------------------------------------------------------------------|
| Rep Requirement Status               | Contains details about the compliance<br>status for each document or policy<br>requirement for each rep that is registered<br>in your credentialing program            |
| Rep Sanction List Check<br>Status    | Contains details about the compliance<br>status of each government sanction list<br>check for each rep that is registered in<br>your credentialing program             |
| Vendor Requirement<br>Status         | Contains details about the compliance<br>status for each document or policy<br>requirement for each vendor company that<br>is registered in your credentialing program |
| Vendor Sanction List<br>Check Status | Contains details about the compliance<br>status of each government sanction list<br>check for each vendor company that is<br>registered in your credentialing program  |
| Document Verification<br>Status      | Contains the verification status, reason,<br>and other details for each document that<br>registered reps uploaded into your<br>credentialing program                   |
| Health System<br>Requirements        | Contains a list of active document and policy requirements for your credentialing program                                                                              |
| Blocked Rep History                  | Contains a list of blocked reps with your health system and the reason for blocking                                                                                    |
| Critical Policy<br>Acknowledgements  | Contains a list of critical policy acknowledgements for registered reps                                                                                                |

• **Badge Station Activity** – Contains details about the visits and appointments of vendor reps captured at your credentialing program's badge stations

#### **Badge Stations Activity reports**

| Report                                     | Description                                                                                                    |
|--------------------------------------------|----------------------------------------------------------------------------------------------------|
| Badge Station Activity Log                 | Contains details about each badge<br>station sign-in event at facilities in your<br>credentialing program                                                                                                    |
| Appointment History                        | Contains details about each previous rep<br>appointment saved in your credentialing<br>program                                                                                                    |
| Badge Station Sign-In<br>Offenders         | Contains details about each rep that may<br>have used multiple email addresses to<br>circumvent the access restrictions in<br>place as part of your credentialing<br>program; includes each rep that has<br>printed a badge but has not completed<br>registration to gain compliance with your<br>credentialing program |
| Non-Compliant Rep Sign-<br>Ins             | Contains details about the last sign in<br>date for each rep that is non-compliant<br>with requirements of your credentialing<br>program                                                                                                    |
| Sign-Out Failures                          | Contains details about each badging<br>event where the rep has failed to sign out<br>after receiving a badge to enter your<br>facility                                                                                                    |
| Badging Declaration<br>Potential Offenders | Contains successful rep badging history<br>in the 7 days prior to or 7 days since a<br>failed declaration; this does not<br>necessarily indicate a sign in offender but<br>may be investigated at your discretion                                                                                                    |
| Checkpoint Potential<br>Offenders          | Contains successful rep badging history<br>in the 7 days prior to or 7 days since a<br>failed checkpoint; this does not<br>necessarily indicate a sign in offender but<br>may be investigated at your discretion                                                                                                    |

• **Scorecard** – Contains details about the average scores and content for all vendor rep and vendor company scorecards created by hospital staff members

#### **Scorecard reports**

| Report                   | Description                                                                                                    |
|--------------------------|----------------------------------------------------------------------------------------------------|
| Rep Scorecard Results    | Contains a list of average scores for each rep for which hospital staff has created a scorecard in your credentialing program                               |
| Rep Scorecard Details    | Contains details about each scorecard<br>that has been created by hospital staff for<br>any rep in your credentialing program                               |
| Vendor Scorecard Results | Contains a list of average scores for each<br>vendor company for which hospital staff<br>has created a scorecard in your<br>credentialing program           |
| Vendor Scorecard Details | Contains details about the contents of<br>each scorecard that has been created by<br>hospital staff for any vendor company in<br>your credentialing program |

### **Run Badging Reports**

Understanding who has been in your facility and where they gained access is extremely important to keep your organization safe. Vendormate Credentialing has a number of reports that help you gain that understanding.

- 1. Click Reports.
- 2. Click the V icon next to the Badge Station Activity category to expand the list of associated reports
- 3. Point to a report name to view its description. Select the desired report from the dropdown menu. The report will load.

|            | GHX             | $\equiv$ Vendorma | te Credentialing |                                 |             |                      |
|------------|-----------------|-------------------|------------------|---------------------------------|-------------|----------------------|
|            |                 | Reports 🕡         |                  |                                 |             |                      |
|            |                 | Participation 🗸   | Compliance 🗸     | Badge Station Activity 🗸        | Scorecard N | /                    |
| <b>f</b>   | Home            |                   |                  |                                 |             |                      |
| 盦          | Vendors         |                   |                  | Badging History                 |             |                      |
| 2          | Reps            |                   |                  | Appointment History             |             |                      |
| <b>~</b> Q | пера            |                   |                  | Badging Offenders               |             |                      |
| :2:        | Manage Users    |                   |                  | Non-Compliant Rep Badging Att   | empts te    | gory to view reports |
| 1.         |                 |                   |                  | Sign-Out Failures               |             |                      |
| Ð          | Badging History |                   |                  | Badging Declaration Potential O | ffenders    |                      |
|            | Appointments    |                   |                  | Checkpoint Potential Offenders  |             |                      |
| →≡         | Sign-In a Rep   |                   |                  |                                 |             |                      |
| Ô          | Resource Center |                   |                  |                                 |             |                      |
| *          | Kiosk Manager   |                   |                  |                                 |             |                      |
| Ξ×         | Actions 🗸       |                   |                  |                                 |             |                      |

- 4. Point to a report name to view its description.
- 5. Select report criteria in the right pane.
- 6. Manipulate the data or choose to export.

### **Manipulate Report Data**

You can manipulate your data in the User Interface (UI) or download it for further processing.

#### In the UI:

- 1. <u>Run</u> the desired report.
- 2. Set filters in the right-hand panel and click **Apply**.

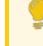

Tip: Click a filter and press the CTRL key to select multiple filter options. Not all reports have filters.

- 3. Click a column header to reveal more options.
  - Click to hide the selected column or to open the <u>Basic and Conditional</u> Formatting dialog box

- Click 🕎 to filter columns
- Use the arrow icons to sort
- · Select, then drag and drop columns into desired positions

Note: The adjustments you make will be sustained in your view and download. The Refresh o icon only refreshes the viewable data. To return to the default view, you must exit the current report.

#### **Download:**

1. Select an output type. Options are:

| Output                | Application                   |
|-----------------------|-------------------------------|
| XLSX, XLS, and<br>CSV | Microsoft Excel worksheet     |
| PDF                   | Adobe Reader or Adobe Acrobat |
| RTF                   | Microsoft Word                |

2. Click the Download 🛃 icon.

#### **Use Column Formatting**

To adjust the Reports column formatting:

- 1. Click I to hide the selected column or to open the Basic and Conditional Formatting dialog box.
- 2. On the Basic Formatting tab, you can adjust the header font, the column content font, and the font color.

| ormat column: Last Name     |      | Basic Formatting | Conditional Formatting  |
|-----------------------------|------|------------------|-------------------------|
| Apply to:                   |      |                  |                         |
| Headings                    |      |                  | \$                      |
|                             |      |                  |                         |
| Last Name                   |      |                  |                         |
|                             |      |                  |                         |
| Roboto                      | 14   | BIU              | گ <i>ا</i> ب <u>A</u> ب |
| Extension fonts             | 9    |                  |                         |
| DejaVu Sans                 | 10   |                  |                         |
| DejaVu Sans Mono            | 11   |                  |                         |
| DejaVu Serif                | 12   |                  |                         |
| Monospaced                  | 13   |                  |                         |
| Roboto                      | 14   |                  |                         |
|                             |      |                  |                         |
|                             |      |                  |                         |
| < Previous Column Next Colu | mn > |                  | OK Cancel               |
|                             |      |                  |                         |

3. On the Conditional Formatting tab, you can narrow the returned results by applying conditions to the rows.

| Form | at column: Last Nam | е          |           | Basic Formatting | onditional F | ormatting |
|------|---------------------|------------|-----------|------------------|--------------|-----------|
| Арр  | bly to:             |            |           |                  |              |           |
| D    | etail Rows          |            |           |                  |              | \$        |
|      |                     |            |           |                  |              |           |
| #    | Operator            |            | Condition | Format           |              |           |
| 1    | Starts with         | \$         | abd       | B I U . A.       | <b>A T</b>   | ×         |
|      | Add                 |            |           |                  |              |           |
|      |                     |            |           |                  |              |           |
| < F  | Previous Column     | lext Colun | nn >      |                  | ок           | Cancel    |

For example: You might click Add and choose the Operator "Starts with" and then type in the first 3 letters of a name. This would narrow your results to only show lines that start with those first three letters.

# **View Badging History**

Badging History tracks and stores sign-in and sign-out data for each rep who attempts to print a badge. Use it to determine who is currently in your facility. This historical entry and exit data can be invaluable for certain audits.

Tip: Filter the columns by entering a date range, choosing from drop-down lists, or typing text in search boxes in the column headings.

The following features are available on the Badging History page:

- Download the search results as a .csv, xls, or .pdf file
- Click the links in the Sign-In, Sign-Out or Message columns to view the event details
- Click the rep's name in the Rep Information column to see the rep profile
- Click an email address link in the **Rep Information** column to send an email message to the rep
- Click the company name link in the Company column to view the vendor profile
- Point to the link in the Message column to read the complete text in a tooltip
- Scroll to the right to view additional information that you can use to sort or filter

## **Badging History Tips**

Keep the following tips in mind when on the **Badging History** page.

- The data export limit is 1,000 lines; if you need more data, open the <u>Badge Station</u> <u>Activity Log</u> report on the Reports page
- By default, the last three days of on-site activity displays on the page; to look further back, adjust the date range in the **Sign-In** column
- If you are part of a multi-facility health system, type the site name in the Sign-In Location column to filter for your location; you may need to scroll right to view this column
- When using remote badge printing, select the **Printed remotely** option in the **Event Type** column drop-down list to filter for off-site sign in events

# **Manage Appointments**

You can manage appointments by doing the following:

- Create new appointments
- Edit existing appointments
- <u>Configure appointment requests</u>
- Manage appointment permissions
- Manage appointment requests

### **Create Appointments**

Vendormate Credentialing makes it easy to schedule appointments with vendor reps and staff. Healthcare systems can enhance on-site control by denying badges to reps who arrive at the facility without a scheduled appointment. Contact your Credentialing Delivery Manager if you need to change your appointment badge rules. Reps can print badges two hours before and one hour after the appointment start time, and up to one hour after the appointment end time.

Note: When reps are not compliant and have used up all of their warning badges, they will not be allowed access to the hospital, even if they have a valid appointment. See <u>Appointment FAQs</u> for more information.

Hospital staff members must have a Vendormate Credentialing user account to be invited. Only administrators can add, edit, or inactivate users. See "Administration" on page 54 for details.

- 1. Click Reps.
- 2. Find the rep, click Select in the **Actions** column, and select **Add Appointment**. The *Add Appointment* page opens.

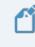

Note: Reps must be registered before you can schedule an appointment.

- 3. Select the appointment frequency. Options follow:
  - One Time Appointment Select to create a one-time visit
  - **Recurring Appointment** Select to create recurring visits; a dialog box opens where you can select the recurrence pattern

- 4. Select the time and place for the appointment. Required fields are:
  - Location
  - Department
  - **Subject** Prints on the rep's badge at the time of the visit, and when the email option is checked is included in the invitation sent to attendees
  - Description
  - Invited Staff
  - Invited Reps
- 5. Select the checkboxes next to the names in the Invite Guests area to add staff and reps.
- 6. Scroll down and select the **Receive email of appointment** checkbox to send a calendar invitation to only yourself.
- 7. Select the **Send email of appointment to invitees** checkbox to send invitations to the staff and reps you invited.
- 8. Click Save Appointment.

## **Appointment FAQs**

#### **Q: Where can appointments be enforced?**

A: Appointments can be enforced at the overall health system level, the specific location level, and by individual departments. Contact your Credentialing Delivery Manager to change your appointment badge rules.

## Q: Will non-compliant reps still be able to print a badge just because they have an appointment?

A: No. Reps with appointments are still checked against current badge rules to determine access.

## Q: Can printed badges be customized to display whether or not a rep has an appointment?

A: Yes. There are several different ways to display the appointment start and end time on both paper and label style badges. To configure this capability, ask your Credentialing Delivery Manager.

#### **Q: Does Vendormate Credentialing capture responses to my appointment invitations?**

A: No. Although appointment invitations are sent from Vendormate Credentialing, responses cannot be automatically posted to Vendormate Credentialing.

### **Edit Appointments**

Only the health system staff member who created an appointment can edit or delete it. A recurring appointment refers to a series of meetings that happen at a regular interval. For example, you may have a rep who stops by every Tuesday at 3:00 PM.

If you are not sure of the exact timing for an appointment, you can set aside a block of time that encompasses when your meeting is likely to occur. Reps can print their badge beginning two hours before their appointment time and up to one hour after the end time.

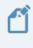

Note: You cannot edit or delete appointments within two hours of the start time.

- 1. Click Appointments.
- 2. Adjust the search criteria to find the appointment you want to edit or delete (for example, search for a start date or a user).
- 3. Click the **Section** list in the **Actions** column and select **Edit**. The *Edit Appointment* page opens.
  - When the appointment is a one-time occurrence, the *Edit Appointment* page opens and shows the One Time Appointment information
  - When the appointment is recurring, the *Edit Recurring Appointment* dialog box opens, which allows you to modify only the selected appointment, this and the following appointments, or all future appointments in the series
- 4. Make all necessary changes.
- 5. Scroll down and click **Save Appointment**.

## **Configure Appointment Requests**

These settings enable you to identify whether you allow reps to request appointments with you through Vendormate Credentialing and how to proceed when requests are received. The repinitiated appointment feature must be configured by GHX. Contact your Credentialing Delivery Manager if you do not see the appointment options outlined below when you edit your profile.

- 1. Click the user name on icon at the top right of the menu bar and select **My Profile**. The *Contact & Personal Information* page opens.
- 2. Click the Edit subtab.
- 3. Select the relevant appointment checkboxes.

| Checkbox                                  | Description                                                                                                  |
|-------------------------------------------|----------------------------------------------------------------------------------------------------|
| Available for Appointment                 | Select to allow reps to request appointments with you. Reps will see only your name, not your email address. |
| Auto Accept Appointment                   | Select to automatically accept appointments.                                                                 |
| Receive Email Upon<br>Appointment Request | Select to request that the system send you an email message with details about the requested appointment.    |
| Receive Email Upon<br>Appointment Sign In | Select to request that the system send you an email message when reps print their badges for an appointment. |

- 4. Complete all required fields.
- 5. Click Save.

### **Manage Appointment Permissions**

When the rep-initiated appointment feature is enabled, vendors and reps have permission to request appointments. Contact your Credentialing Delivery Manager if the rep-initiated appointment feature is not currently enabled.

You can deny permission for a specific company or individual to request appointments. Denying permission at the company level affects all reps associated with that vendor. Reps can also be denied permissions on an individual basis. Ľ

Note: All registered vendors and reps have permission to request appointments by default.

#### To deny permission to vendors:

- 1. Click **Actions** in the menu on the left to display the options.
- 2. Click **Manage Vendor Permissions**. The *Manage Vendor Permissions* page opens.

|          | GHX.                           | =   | Vendormate Credentialing     |                                                           | Search for V | Vendors & Reps Q                      |       | ч UB ч |
|----------|--------------------------------|-----|------------------------------|-----------------------------------------------------------|--------------|---------------------------------------|-------|--------|
| A        | Home                           |     | Vendors                      |                                                           |              | Click to                              |       | ~      |
| <u>ش</u> | Vendors                        |     | Manage Vendor Permissions    |                                                           |              | permis                                | sions | ^      |
| ٨        | Reps                           |     | 1 2 3 4 5 > 1 - 10 of 48     |                                                           | <b>(</b> )   | T C Actions                           | \$    | 5 10   |
|          | Reports                        |     | Appointment Requests Allowed | Company                                                   |              | Doing Business As                     |       | *      |
|          | Badging History                |     | Yes                          | Company                                                   |              | Doing Business As                     |       |        |
|          | Appointments                   |     |                              | Appendiations Treas                                       |              |                                       |       |        |
| ÷≡       | Sign-In a Rep                  |     | Click to filter              | Lada Marca                                                |              |                                       |       |        |
| Ô        | Resource Center                |     | □ Yes                        |                                                           |              |                                       |       |        |
| I.       | Actions 🗸                      |     |                              |                                                           |              | -                                     |       |        |
|          | Configur                       |     |                              | Type New Pranty                                           |              | Parray                                |       |        |
|          | permissio                      | ons | Yes Yes                      | On Automation Team                                        |              | Adventor Telling                      |       |        |
|          | Add App                        |     | Yes                          | Sea log                                                   |              | Partaile                              |       |        |
|          |                                |     | O Yes                        | Take Traphy                                               |              | Parra                                 |       |        |
|          | Manage Rep                     |     | Yes                          | Page 100                                                  |              |                                       |       |        |
|          | Permissions                    |     | Yes                          | Labor Parcel                                              |              | Partation                             |       |        |
|          | Manage Appointment<br>Requests |     | O Yes                        | Insertably Partners                                       |              | Parra                                 |       |        |
|          | Invite a Rep                   |     | 1 2 3 4 5 → 1-10 of 48       |                                                           |              |                                       | ₽ [   | 5 10   |
|          |                                |     | For the Privacy Terms. © 2   | 2020 Global Healthcare Exchange, LLC. All Rights Reserved | Terms of use | Privacy Policy   Customer <u>Date</u> |       |        |

3. Search for the vendor.

Tip: If the vendor is not listed, check to see if the filter in the Appointment Requests Allowed column is set to No. If it is, change the filter to Yes.

- 4. Click the checkbox to the left of the company name to select that vendor.
- 5. Click the **Actions** box to the right above the table and select **Restrict Appointment Requests**.

#### To deny permission to reps:

- 1. Click **Actions** in the menu on the left to display the options.
- 2. Click **Manage Rep Permissions**. The *Manage Rep Permissions* page opens.

| G  | HX. = Vend                         | ormate Credentialing   |                                 |                                     | Search for Vendor                         | s & Reps Q 😧 🖵 🏭 💵 🗸         |
|----|------------------------------------|------------------------|---------------------------------|-------------------------------------|-------------------------------------------|------------------------------|
| ♠  | Home                               | Reps                   |                                 |                                     |                                           | ~                            |
| ፹  | Vendors                            | Manage Rep Permissions |                                 |                                     |                                           | Click to deny<br>permissions |
| 2  | Reps                               | 1 2 3 4 5 6 7          | 1213 🗲 1 - 10 of                | 12122                               | () ¥ C                                    | Actions ¢ 5 10               |
|    | Reports                            | Appointment Requests   | First Name                      | <ul> <li>Last Name</li> </ul>       |                                           |                              |
| •9 | Badging History                    | Allowed                | <ul> <li>First Name</li> </ul>  | Last Name                           | Company                                   | Email Address                |
|    | Appointments                       |                        |                                 |                                     |                                           | denal (good on)              |
| →= | Sign-In a Rep<br>Resource Center   | Click to filter        |                                 | Factor                              | Test, Channell                            | and reduced productions, on  |
|    | Actions ~                          | O Yes                  |                                 | -                                   | 100.0                                     | and or "Reported by the or   |
|    | Configure/Unconfigure              | Yes                    | -                               | tures.                              | that Plans lines                          | independent (peak on         |
|    | Sign-In Machine                    | Yes                    | ****                            | tere:                               | And the party                             | and the paper of             |
|    | Manage Click to manage permissions |                        | **                              | -                                   | and Property.                             | and the paper of the         |
|    | Permiss.                           | Yes                    | 101                             | -                                   | And Property line                         | And an and the part of       |
|    | Manage Rep<br>Permissions          | Yes                    | 101                             | No.                                 | App Page 10                               | Applement (pperform)         |
|    | Manage Appointment                 | O Yes                  | 101                             | -                                   | Appendiation (inter-                      | applant of gapping on        |
|    | Requests<br>Invite a Rep           | □ <sub>Yes</sub>       | 101                             |                                     | Apr Party Fre                             | applanded (pps) on           |
|    |                                    | 1 2 3 4 5 6 7          | 1213 🕨 1 - 10 of                | 12122                               |                                           | ¶× 5 10                      |
|    |                                    |                        |                                 |                                     |                                           |                              |
|    | *                                  | _                      | _                               | _                                   | _                                         |                              |
|    |                                    | For                    | the Privacy Terms, © 2020 Globa | I Healthcare Exchange, LLC. All Rig | hts Reserved   Terms of use   Privacy Pol | cy   Customer Care           |

3. Search for the rep.

Tip: Reps must be registered to be visible in this list or to request appointments. If the rep is not listed, check to see if the filter in the Appointment Permissions Allowed column is set to No. If it is, change the filter to Yes.

- 4. Select the checkbox to the left of the rep name.
- 5. Click the **Actions** box to the right above the table and select **Restrict Appointment Requests**.

## **Manage Appointment Requests**

When you receive an appointment request through email, you need to respond through Vendormate Credentialing.

- 1. Click Actions in the menu on the left to display the options.
- 2. Click **Manage Appointment Requests**. The *Manage Appointment Requests* page opens.
- 3. Select one or more request checkboxes
- 4. Click the **Actions** box to the right above the table and select one of the following options.

| Action  | Description                                                                                                    |
|---------|----------------------------------------------------------------------------------------------------|
| Action  | Description                                                                                                    |
| Accept  | The appointments are scheduled in the system and the requester<br>is notified through email. If compliant, the rep will be able to sign<br>in at a badge station within two hours of the appointment.                                                                                     |
| Decline | The appointments are not scheduled and the requester is notified through email. Filter by status on the <b>Appointments</b> page to find previously declined appointments.                                                                                                    |
| Edit    | This option allows the appointment to be altered before being<br>scheduled in the system. After the appointment is saved, the rep<br>associated with the appointment request is notified through email.<br>The rep can sign in at a badge station within two hours of the<br>appointment. |

# **Help Vendors Sign In**

When reps need assistance signing in for an on-site visit, you can handle the task for them. This situation may occur when a rep is not familiar with the process or if that rep is not registered or compliant at your facility. In most cases, reps should use the sign-in computers or kiosks.

## Sign Vendors In

A

Caution: Do not include patient information in any of these fields.

- 1. Click Sign-In a Rep. The Vendor Representative Sign In / Sign Out page opens.
- 2. Type the rep's email address in the **Corporate Email** field and click **Find Vendor Information**.
  - If found, the rep is registered and the Name, Phone, and Company fields autopopulate
  - If not found, the rep is not registered and you must type the information in the First Name, Last Name, Phone, and Company fields
- 3. Complete the fields in the **Purpose of Visit** area. Required fields are marked with an asterisk \*.
- 4. Leave the **Enforce <health system> Badge Rules** checkbox selected to ensure your access restrictions are enforced. For an unregistered rep's first visit, you may click the **Print Guest Pass** button. This information will be captured in the Badging History.

Note: When the rep is not in compliance with the policies established through your credentialing program, the badge may not print. Speak to your manager to determine if you are allowed to override the policies to print a badge. See <u>Rep Profile</u> for more information on viewing compliance details.

5. Click Print Rep Badge.

## **Sign Vendors Out**

Reps can sign themselves out using the <u>free mobile app</u> or the dedicated sign-in computer or kiosk at the facility. Use the following steps when reps require assistance.

- 1. Click Sign-In a Rep.
- 2. Enter the rep's badge number in the Vendor Sign Out area.
- 3. Select the location from the drop-down list.
- 4. Click Sign Out.

### **View Rep Mobile Badging Process**

You may find it helpful to know what the vendor reps see when they use the mobile app. Here are the steps:

#### 1. Open the app.

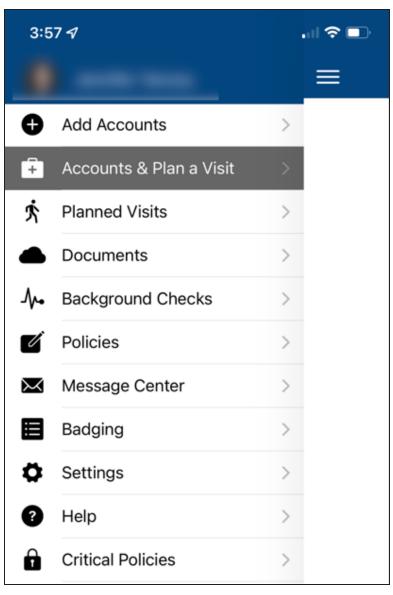

2. Select the desired health system from the Accounts screen.

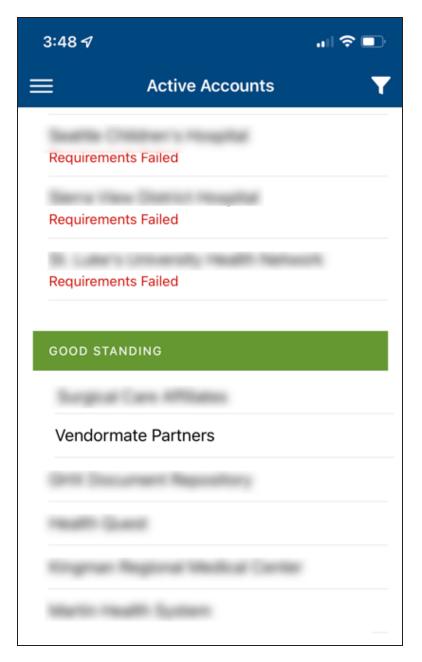

3. Click Plan a Visit.

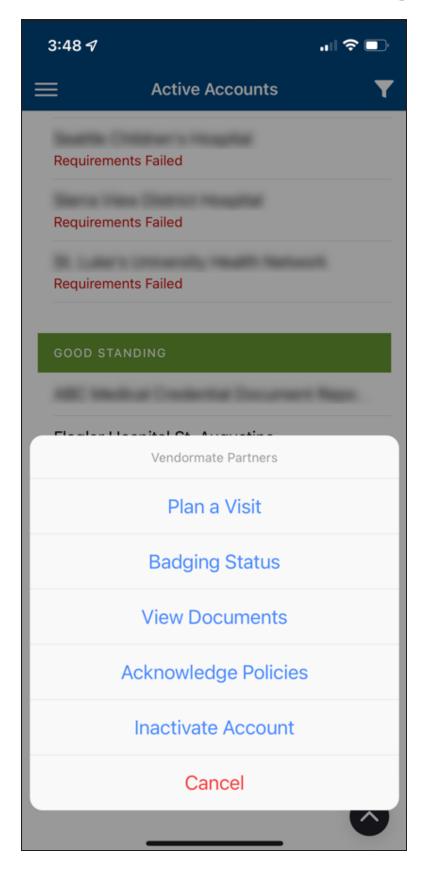

4. Select the desired visit location from the drop-down list.

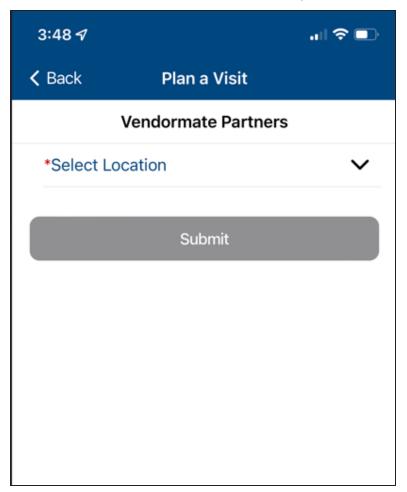

5. Enter the visit details and click **Submit**.

| 3:49 🗗                                  | I 🗢 🗈                 |
|-----------------------------------------|-----------------------|
| <b>&lt;</b> Back P                      | lan a Visit           |
| Vendor                                  | rmate Partners        |
| *Select Location<br>VM8 Office - 202    | 1 ~                   |
| *Select Department<br>New Clinical Dept |                       |
| *Who are you visiting?<br>Dr Jones      | ?                     |
| *Purpose of Visit<br>Testing            |                       |
| *When?<br>April 20 2022                 |                       |
| *What time?<br>3:54 PM                  | Eastern Daylight Time |
|                                         | Submit                |

6. If prompted, answer wellness declaration statements.

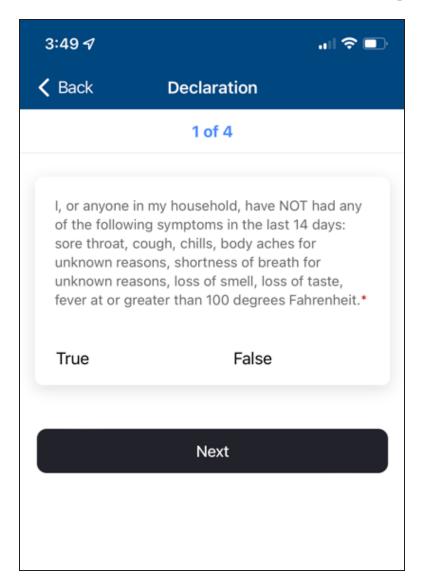

7. Enter PIN or scan QR code at the kiosk.

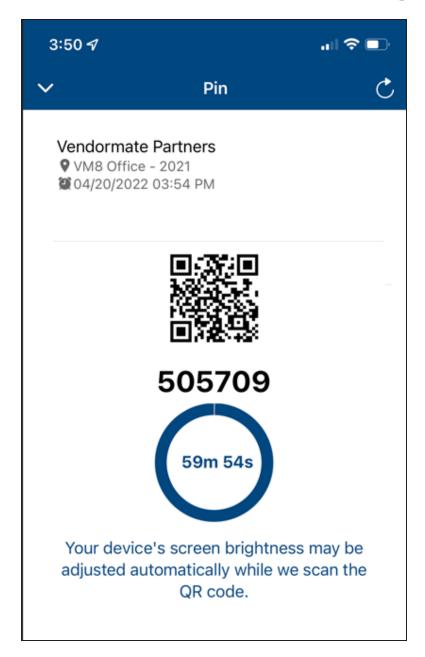

8. Affix badge and visibly wear during visit.

# **Resource Center**

The Resource Center is a place for GHX and health systems to make important information available to users. Documents such as user guides, FAQs, and credentialing reminders are available here with a single click. Administrative information, including new software capabilities, are viewable by administrators.

If you are interested in adding content to the Resource Center for your organization, please send your request to the Provider Credentialing team at <u>credentialing@ghx.com</u>. GHX will upload the material to your organization's repository and add a link under the appropriate heading on your Resource Center page.

| Tab                                            | Description                                                                                                    |
|------------------------------------------------|----------------------------------------------------------------------------------------------------|
| Global Admin<br>Resources                      | This tab contains information for administrative users and may include kiosk <b>printer instructions</b> . GHX provides this content. |
| Global User<br>Resources                       | This tab includes links to product guides, technical information and more. GHX provides this content.                                 |
| Healthcare<br>System Admin<br>Resources        | This tab includes information for administrative users. Your health system provides this content.                                     |
| <health system=""><br/>User Resources</health> | This tab includes information for users. Your health system provides this content.                                                    |
| Health System<br>Policies                      | This tab contains links to policy documents related to your health system. Your health system provides this content.                  |

1. Click the **Resource Center** tab. The following sub-tabs are available.

- 2. Scroll to the right and click the  $\mathbf{V}$  icon to expand the tab.
- 3. Point to a link to view a brief description in a tooltip.
- 4. Click a link to open the resource.

Note: Health systems have a variety of policies and requirements, especially in regards to flu, COVID, and other vaccination documents. Seasonal requirements add even more complexity. Vendormate Credentialing helps keep this wide array organized and helps to ensure that suppliers comply with your health systems' requirements. Not sure how to make updates or need help? Please contact the Compliance Solutions Specialist team at credentialing@ghx.com.

# **Administration**

Admin users can do the following tasks from the Manage Users menu option:

- View existing users
- Create new users
- Edit existing users
- Activate and inactivate users

Non-admin users will not see this menu option.

### **View Users**

1. Click Manage Users. The Manage Users page opens.

|          | GHX.                        | ≡ Vendormate Cr | edentialing                          |                                                | Search for Vendors & Reps Q                                                                                                    | ❷ 및 Ⅲ ~ 🙆 ~      |
|----------|-----------------------------|-----------------|--------------------------------------|------------------------------------------------|----------------------------------------------------------------------------------------------------|------------------|
| ♠        | Home                        | Manage Users    |                                      |                                                |                                                                                                    | ^                |
| <u>ش</u> | Vendo Click Manage<br>Users | User Status     | Active Users \$                      |                                                |                                                                                                    | Create New User  |
| *        | Reps                        | < 1 2 3 4       | ↓ 5 6 7 1002 <b>&gt;</b> 1-          | 10 of 10018                                    | ¶×                                                                                                    | C 5 10 25 50 100 |
|          | Manage Users                | Actions         | First Name                           | <ul> <li>Last Name</li> </ul>                  | ⇔ Email                                                                                                    | Admin Role       |
|          | Reports                     |                 | First Name                           | Last Name                                      | Email                                                                                                    | All +            |
| •9       | Badging History             | Select          | 0 (married)                          | Rept.                                          | handing proton                                                                                                    | Yes              |
|          | Appointments                | Select          | • (max)                              | Name .                                         | And and a set of the set of the s | No               |
|          | Sign-In a Rep               | Select          | 1 (max)                              | Normal Volume                                  | And and the second second                                                                                                    | No               |
| Ô        | Resource Center             | Select          | • (max)                              | Normal Volume                                  | Artistell' (Spectrum                                                                                                    | No               |
| I.       | Actions ~                   | Select          | 2 (main)                             | Normal Volume                                  | Artistell' (pps) on                                                                                                    | No               |
|          |                             | Select          | 2 (max)                              | Normal Volume                                  | Artisted? (Speak on                                                                                                    | No               |
|          |                             | Select          | •                                    | Name .                                         | And and the Spectrum.                                                                                                    | No               |
|          |                             | Select          | 2 (max)                              | Normal Volume                                  | Artisted? (Speak on                                                                                                    | No               |
|          |                             | Select          | a max                                | Name .                                         | Artistecht (Speak on                                                                                                    | No               |
|          |                             | Select          | 1 (max)                              | Normal Volume                                  | Artisted? Spectrum                                                                                                    | No               |
|          |                             | 1 2 3 4         | i 5 6 7 <u>-</u> 1002 <b>&gt;</b> 1- | 10 of 10018                                    |                                                                                                    |                  |
|          |                             | _               | For the Privacy Terms, © 2020        | Global Healthcare Exchange, LLC. All Rights Re | served   Terms of use   Privacy Policy   Customer Car                                                                                                    | e                |

2. Click the User Status filter to view active or inactive user profiles.

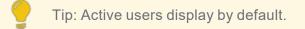

- 3. Enter search terms in the column header search fields to find specific users.
- 4. Click the  $\frac{1}{100}$  icon to clear the filters.

#### **Create Users**

Tip: Admin users can create user profiles. To create a new user profile, first create the profile in Vendormate Credentialing and then create an account in GHX User Management.

1. Click Manage Users. The Manage Users page opens.

| (        | GHX                                | $\equiv$ Vendormate Cree | lentialing                                 |                                          | Search for Vendors & Reps Q                   | ❷ □ ⅲ ∽ 🙆 ~             |
|----------|------------------------------------|--------------------------|--------------------------------------------|------------------------------------------|-----------------------------------------------|-------------------------|
| ♠        | Home                               | Manage Users             |                                            |                                          |                                               | ^                       |
| <b>€</b> | Vendo Click Manag<br>Users<br>Reps | User Status              | Active Users +                             |                                          | 5                                             | Create New User         |
|          | Manage Users                       | Actions                  | First Name                                 | ▲ Last Name                              | ≎ Email                                       | C 5 10 25 50 100        |
|          | Reports                            |                          | First Name                                 | Last Name                                | Email                                         | All +                   |
|          | Badging History                    | Select                   | • ****                                     | Rept                                     | Augural regignations.                         | Yes                     |
|          | Appointments                       | Select                   | 0 (mail)                                   | tores.                                   | Antonio (1998) grad one                       | No                      |
|          | Sign-In a Rep                      | Select                   | • mm                                       | tores.                                   | Antonio 2008 geneticant                       | No                      |
| Ô        | Resource Center                    | Select                   | • (mar)                                    | Notes:                                   | Artistecht Opperations.                       | No                      |
| E×.      | Actions 🗸                          | Select                   | a (mail)                                   | turne .                                  | And and the paper of the                      | No                      |
|          |                                    | Select                   | • mm                                       | Normal Volume                            | And and the paper of the                      | No                      |
|          |                                    | Select                   | • (max)                                    | Normal Volume                            | And and the Appendix of the                   | No                      |
|          |                                    | Select                   | • (000)                                    | Arrest .                                 | And and the spin of the second second         | No                      |
|          |                                    | Select                   | • (max)                                    | Normal Volume                            | Antopolit Spectrum                            | No                      |
|          |                                    | Select                   | :                                          | Arrest .                                 | And and the second second                     | No                      |
|          |                                    | 1 2 3 4                  | 5 6 7 <u>1002</u> 1-10 of 10018            |                                          |                                               | ₩ 5 <b>10</b> 25 50 100 |
|          |                                    | _                        | For the Privacy Terms, © 2020 Global Healt | hcare Exchange, LLC. All Rights Reserved | Terms of use   Privacy Policy   Customer Care | 2                       |

2. Click Create New User. The Create New User dialog box opens.

| Create New User       |                                              |        | ×    |
|-----------------------|----------------------------------------------|--------|------|
| User ID (Email)*      | Cell Phone                                   |        |      |
| Enter User ID (Email) | Enter Cell Phone                             |        |      |
| Salutation            | Fax                                          |        |      |
| Enter Salutation      | Enter Fax                                    |        |      |
| First Name *          | Default Location / Facility                  |        |      |
| Enter First Name      |                                              | ¢      |      |
| Middle Name* 🗊        | Default Entry Point                          |        |      |
| Enter Middle Name     |                                              | ¢      |      |
| No Middle Name 🛈      | 🖌 Auto Print Badge                           |        |      |
| Last Name*            | <b>•</b> • • • • • • • • • • • • • • • • • • |        |      |
| Enter Last Name       | Available for Appointment                    |        |      |
| Title* 🛈              | Auto Accept Appointment?                     |        |      |
| Enter Title           |                                              |        |      |
| No Title 🛈            | 🖌 Receive Email Upon Appointment Request     |        |      |
| ter 1 mil             |                                              |        |      |
|                       |                                              | Cancel | Save |

- 3. Type details about the new user. Required fields are marked with asterisks.
- 4. Click **Save**. The system automatically sends an email message to the new user that contains the first time log in information.

#### **Edit Users**

Admin users can edit only active user profiles (not inactive).

| Home                        | Manage Users |                     |                               |                                                                                                    | ,                       |
|-----------------------------|--------------|---------------------|-------------------------------|----------------------------------------------------------------------------------------------------|-------------------------|
| Vendo Click Manage<br>Users | User Status  | Active Users \$     |                               |                                                                                                    | Create New Use          |
| Reps                        | 1 2 3        | 4 5 6 7 1002 >      | 1 - 10 of 10018               | ٢                                                                                                    | ₫ C 5 10 25 50 100      |
| Manage Users                | Actions      | First Name          | <ul> <li>Last Name</li> </ul> | ¢ Email                                                                                                    | Admin Role              |
| Reports                     |              | First Name          | Last Name                     | Email                                                                                                    | All \$                  |
| Badging History             | Select       | a (1000)            | Bat                           | handrogeni on                                                                                                    | Yes                     |
| Appointments                | Select       | 0 (mm)              | Notes:                        | And and a state of the second second | No                      |
| Sign-In a Rep               | Select       | a (mai)             | Notes:                        | And and a second second second                                                                                                    | No                      |
| Resource Center             | Select       | ÷                   | Name .                        | And and the Party of the Party of the Party | No                      |
| Actions 🗸                   | Select       | a                   | Normal Volume                 | And and the paper of the                                                                                                    | No                      |
|                             | Select       | • mm                | Normal Volume                 | And and the paper of the                                                                                                    | No                      |
|                             | Select       | a (max)             | Normal Volume                 | And and the Appendix of the                                                                                                    | No                      |
|                             | Select       | 1 (max)             | turner.                       | And and the Appendix of the                                                                                                    | No                      |
|                             | Select       | a (max)             | Normal Volume                 | And and the Party of the Party of the Party | No                      |
|                             | Select       |                     | tone .                        | And and the part of                                                                                                    | No                      |
|                             | 1 2 3        | 4 5 6 7 <u>1002</u> | 1 - 10 of 10018               |                                                                                                    | ₩ 5 <b>10</b> 25 50 100 |

1. Click Manage Users. The Manage Users page opens.

- 2. Click the User Status filter and select Active User.
- 3. Search for the user profile.
- 4. Click Select in the **Actions** column and select **Edit User**. The *Edit User* dialog box opens.

| Edit User                      |                                        |        | ×    |
|--------------------------------|----------------------------------------|--------|------|
| User ID (Email)                | Cell Phone<br>Enter Cell Phone         |        |      |
| Salutation<br>Enter Salutation | Fax<br>Enter Fax                       |        |      |
| First Name*                    | Default Location / Facility            |        |      |
| Anan                           | Chennai                                | ¢      |      |
| Middle Name* 🛈                 | Default Entry Point                    |        |      |
| Enter Middle Name              |                                        | ¢      |      |
| No Middle Name ①               | 🗹 Auto Print Badge                     |        |      |
| Kumar                          | Available for Appointment              |        |      |
| Title* ①<br>Admin              | Auto Accept Appointment?               |        |      |
| No Title 🛈                     | Receive Email Upon Appointment Request |        |      |
|                                |                                        | Cancel | Save |

5. Enter changes and click **Save**.

#### **Activate and Inactivate Users**

Activating users grants them access to Vendormate Credentialing and inactivating users revokes that access.

- 1. Click Manage Users. The Manage Users page opens.
- 2. Search for the user profile.

9

Tip: Click an option in the **User Status** to filter profiles by active and inactive status.

- 3. Click Select in the Actions column and select an option. Options are:
  - For active users, select Inactivate User
  - For inactive users, select Activate User

# Videos

<u>Click here to view the portfolio</u> or click the individual links below to see a video and access eLearning modules.

| Title                        | Description                                           | Duration |
|------------------------------|-------------------------------------------------------|----------|
| Vendor Registration          | Vendor Registration chart features                    | >1 min.  |
| Vendor Compliance            | Vendor Compliance chart features                      | >1 min.  |
| Rep Compliance               | Rep Compliance chart features                         | >1 min.  |
| Recent Badging and<br>Trends | Information ab out recent badging and other trends    | >3 min.  |
| <u>Appointments</u>          | View your next 10 appointments, review requests, etc. | >1 min.  |